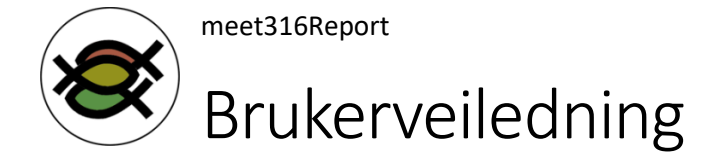

#### Installasjon

Installasjonsfil lastes ned fra<https://www.imf.no/meet316/>

Dersom du får en en melding nederst på skjermen med en advarsel om at en fila meet316Report setup Win64.exe kan være farlig, svarer du at du vil beholde (keep på engelsk) fila, ikke forkaste den.

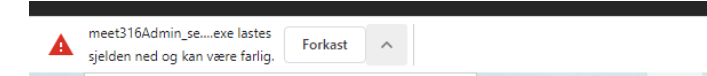

Klikk på den nedlastede fila. Så kan det være at du får opp vinduer som dette, og klikk da på knappene som er vist:

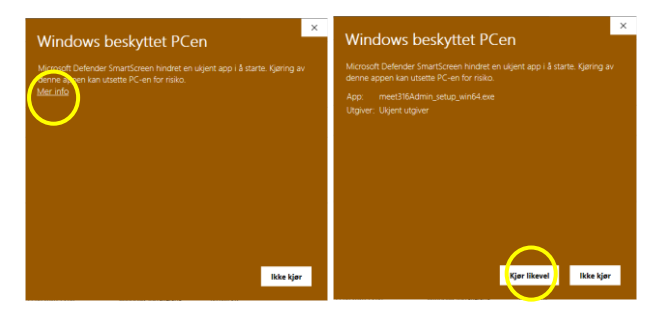

Da skal installasjonsprogrammet starte, og der trenger du bare å godta valgene som foreslås, men du kan også endre foreslåtte valg om plassering og denslags. Du kan avinstallere på samme måte som alle andre program (se Apper under Innstillinger i Windows).

### Hovedbildet

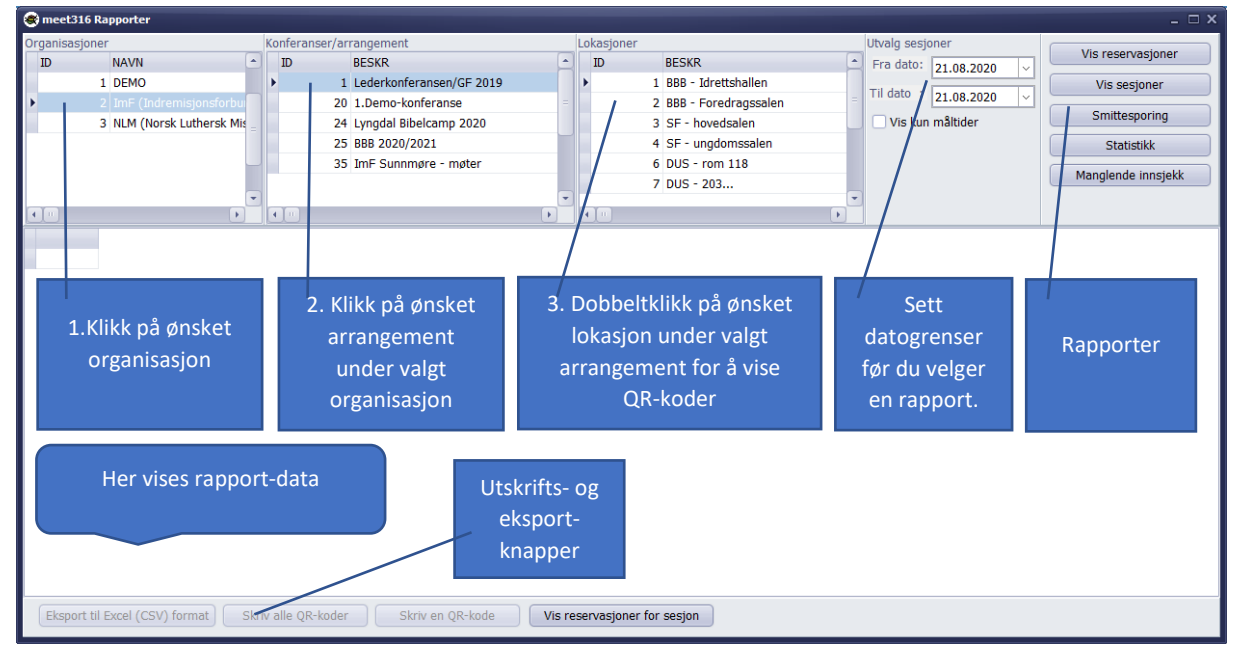

Når du får fram hovedbildet, klikker du på ønsket organisasjon (øverst til venstre i bildet), og får da fram organisasjonens konferanser/arrangement. Klikk på ønsket arrangement, og dermed kan du ta ut ønsket rapport:

## Vis QR-koder på skjermen

For at deltakere skal sjekke inn selv på et arrangement, bruker de appen for å scanne en QR-kode ved inngangen. Dersom du ikke vil skrive ut QR-koder, kan du vise QR-kode på en skjerm/PC. Alt du trenger å gjøre er å dobbeltklikke på en lokasjon for et valgt arrangement. Dermed vises et fullskjerm-bilde med QR-kode for den nåværende sesjon under valgt arrangement på valgt lokasjon

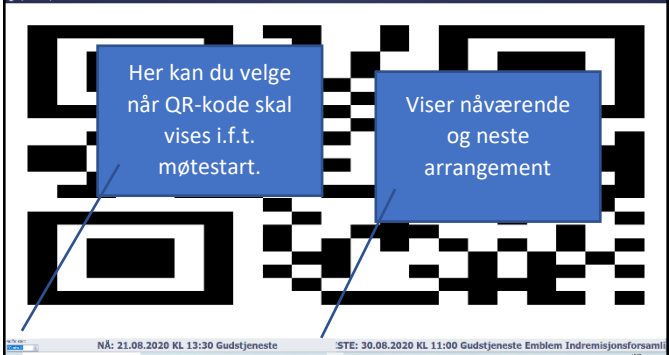

(se eksempel til venstre). Dersom QR-kode ikke vises, betyr det at det ikke pågår en sesjon på denne lokasjonen for øyeblikket.

I utgangspunktet vises QR-kode 20 minutt før møtestart, men du kan endre det helt opp til 120 minutt i menyen helt nederst til venstre. NB! Dersom du har flere sesjoner etter hverandre på samme lokasjon, bør du ha tid til «friminutt» i mellom! Om du har ti

minutt «friminutt» mellom sesjonene, bør du ikke velge mer 10 minutt i denne menyen.

### Vis reservasjoner

Viser en liste over hvor mange reservasjoner som er gjort for hver av sesjonene i det angitte tidsrommet. Liste kan eksporteres til Excel (CSV-format).

### Vis sesjoner

Viser en liste over arrangementets sesjoner det angitte tidsrommet. Hensikten er hovedsakelig å kunne skrive ut QR-koder, enten for alle i listen, eller enkeltvis (se knapper nederst). Liste kan eksporteres til Excel (CSV-format).

### **Statistikk**

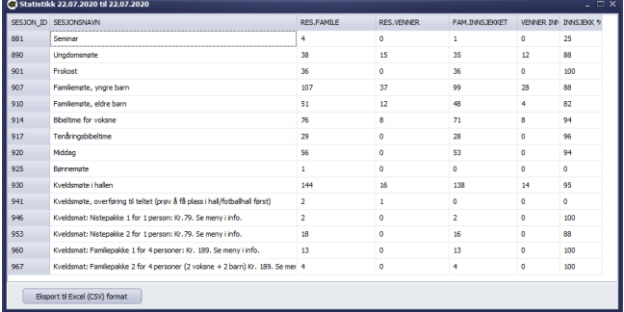

Viser en liste over sesjoner i det angitte tidsrommet der det er foretatt reservasjoner. Listen viser antall familiereservasjoner, vennereservasjoner, hvor mange som har sjekket inn, og %-vis innsjekk ift reservasjoner. Liste kan eksporteres til Excel (CSV-format).

# Manglende innsjekk

Viser en liste over reservasjoner i det angitte tidsrommet der det ikke er foretatt innsjekk. Dette kan være en hjelp til å avdekke misbruk eller dårlig bruk, det vil si om det er noen som reserverer mye og sjekker inn lite/aldri. Siden en her får fram navn og mobilnummer, er rapporten beskyttet med passord (se under Smittesporing nedenfor). Liste kan eksporteres til Excel (CSV-format).

### Smittesporing

Ved hjelp av denne funksjonen kan du søke opp en person som har vært på ulike sesjoner innenfor valgt arrangement. **Denne funksjonen bruker ikke fra/til dato, men tar med alt!** Siden funksjonen

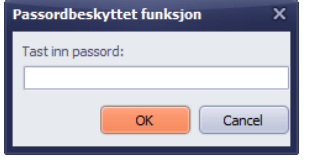

viser navn og mobilnummer, er den beskyttet med passord. Du blir bedt om å taste inn passord, og passordet er det samme som en lagrer for arrangementet i meet316Admin.

Når du har tastet inn rett passord, får du fram et vindu der du skal oppgi søkeverdier for å finne rett person. Søkefunksjonen bruker de verdiene du fyller ut. Fornavn og

Etternavn kan oppgis med eksakt verdi, eller du kan fjerne haken «Bruk eksakt denne verdien» for å prøve verdier som ligner på det du søker etter. Velg **[OK]** for å søke med de oppgitte verdier. I eksempelet til høyre vil en få tilslag på etternavnene «Lande»,

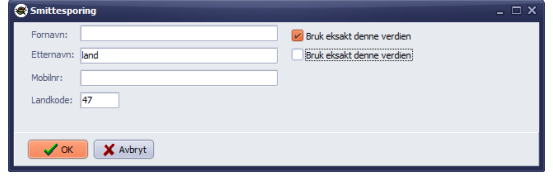

«Haugland», «Erlandsen», osv. Mobilnummer må oppgis med eksakt verdi. Du kan prøve flere ganger til du får fram en liste med den aktuelle personen du leter etter.

Som det går fram av eksempelet nedenfor, kan en få fram flere sesjoner for samme person. Her har altså personen sjekket inn på flere sesjoner under samme arrangement. En må så velge knappen **[Vis** 

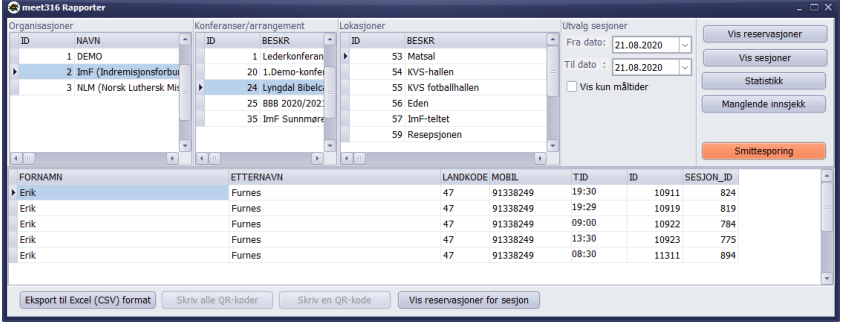

**reservasjoner for sesjon]** for hver linje/sesjon i listen, eller i alle fall de sesjonene som har «interessant» dato med tanke på smitteutbrudd.

En får fram alle andre personer som sjekket inn på den aktuelle sesjonen. Denne

listen kan en eksportere til Excel (CSV-format). Ved å eksportere flere lister til Excel kan en i det verktøyet slå sammen flere lister til en liste, og så sortere på navn. Dermed kan en raskt lage en oversikt over hvilke andre personer som har vært i samme sesjon(er) som den en har tatt

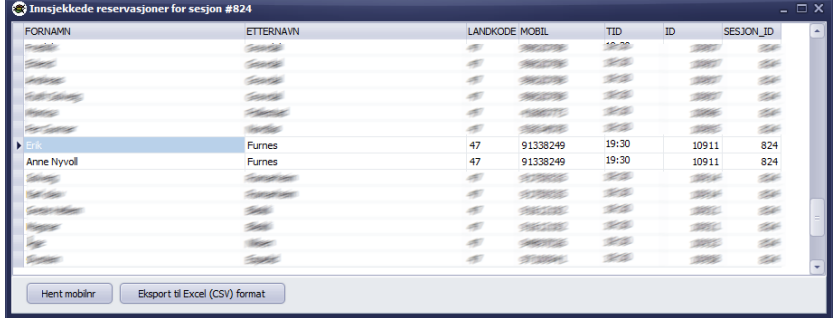

utgangpunkt i.

Reservasjoner slettes i meet316Admin, og det skal gjøres når helsemyndighetenes fastsatte grense for lagring av personlister er overskredet.

### Lukk programmet

Vennligst lukk programmet etter bruk. Om du bare «smeller igjen laptop'en» vil du få feilmelding fra server når maskinen din starter opp igjen med utgått database-forbindelse. Ingen skade skjedd, men irriterende for deg.